**Transfer Narrative Reports or any report from RootsMagic to MS Word/WordPerfect**

Created by Annette DeCourcy Towler St. Cloud, MN

Go to Reports

- 1. Click on the **report** you want
- 2. Decide many generations you want in the report, plus Ancestor or Descendant
	- a. Click on Source button
	- b. Check the bottom choice of Bibilogry with out citation
	- c. Check the reference numbers (this will put the Sources at the end of your document)
	- d. [Can change this is MSWord, from Insert, Reference, Footnote and Endnote, Endnotes, Convert, if apply is dark color, click on it and x out the screen
- 3. Print To .**rtf** format
- 4. Will take you to a place to save the file as. **Name it** and save it
- 5. Software will bring the file into MS Word/Word Perfect,
- 6. Do not add any page breaks etc
- 7. I use one font, **Times New Roman 12** So I use the Control Key and A together to highlight the whole file and change the font and if needed the page setup.
- 8. Clean up the extra lines (white spaces)
- 9. I remove the blank line between the words "Children:" and the first child listed, saves several pages. (Use **Control** key+**H** type in **children:^p^p^p** and in the change line **children:^p** click button **replace all**)
- 10. I also put the information for one person together. RM puts an extra hard returns between the information for the descendant and the marriage. This eventually saves some space and puts the information together.
- 11. I also check the data to make sure spellings are okay, do not use the spell checker.
- 12. Also look for mistakes that happen with data entry and correct sentence structures.
- 13. I use **control** +**H** to get rid of hard returns  $\lambda$ **p**.
- 14. Insert my pictures in the file,
- 15. All my pictures are in .jpg format and I use the Insert, Picture, from File function, in MSWord.
- 16. There is a small picture tool bar shows up when you insert the picture. You will find small squares in each corner of your picture, I grab a corner with my mouse and make the picture the size I want and use the Tight function on that tool bar to get my picture to stay where I want it on the page. F1 function in MSWord helps a lot with helps. (What a pun) I use the straight lines to frame my pictures so they look like pictures. You can lighten, darken them from this tool bar. Handy tool bar for pictures in word.
- 17. Sources are at the end of the document,
- 18. I do not use footnotes
- 19. Takes too much page room. RM's automatically puts the numbering system in for Sources
- 20. Create the Index using 'Insert' then 'Index and Tables'
- 21. using the Formal style for the Index (as this does a nice job of two columns).
- 22. Create a Table of Contents, using the F1 on how to create a Table of Contents in the front of the pages, [Path = Insert, Reference, Table of Contents}
- 23. Create from View Menus, Header and Footers [can change RM's title to what you want] and page numbers
- 24. Highlight all the sources listed and make them into two columns [Format then Columns] (A publishers trick, if in two column format you use less pages, if three column use more less pages)
- C:\All Documents\Genealogy\Records Management\Class Information\Transfer Narrative Reports or any report from RootsMagic to MS Word.doc

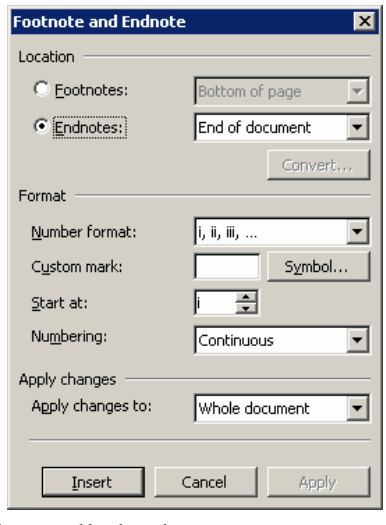

## **Transfer Narrative Reports or any report from RootsMagic to MS Word/WordPerfect**

Created by Annette DeCourcy Towler St. Cloud, MN

- 25. Double review the file and have someone else proof it so everything is okay.
- 26. Then publish to your printer and take to a copier place for additional copies. Color pages cost more.

Enjoy: